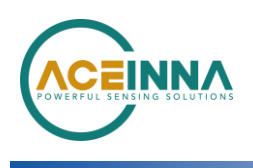

## **MTLT30xD - Firmware Upgrade Instructions**

Application Note

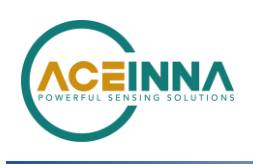

## **MTLT30xD-Firmware Upgrade Instructions**

## **Introduction**

The MTLT30xD's FW is field upgradable by using Nav-View GUI Software and the RS232 port.

.Items needed to upgrade the firmware are:

- PC running Window 8 or later with USB Port
- USB to RS232 Convertor Dongle
- MTLT30xD adapter cable which provides
	- DB9 for RS232 connection<br>– Flying Leads for Power con
	- ‒ Flying Leads for Power connection
- Power Source  $(5 V 32 V)$
- Nav-View Software 3.5.6
- $Binarv(s)$ :
	- ‒ "5020-1382-01\_C\_19\_1\_4\_MTLT305D.bin" or later

## **Instructions**

- 1. Save FW binary file(s) to be installed into a folder on PC where you can locate them later for installation.
- 2. Install Nav-View 3.5.6 on PC
- 3. Connect MTLT to PC and power using adapter cable and USB to RS232 dongle. See Figure 1

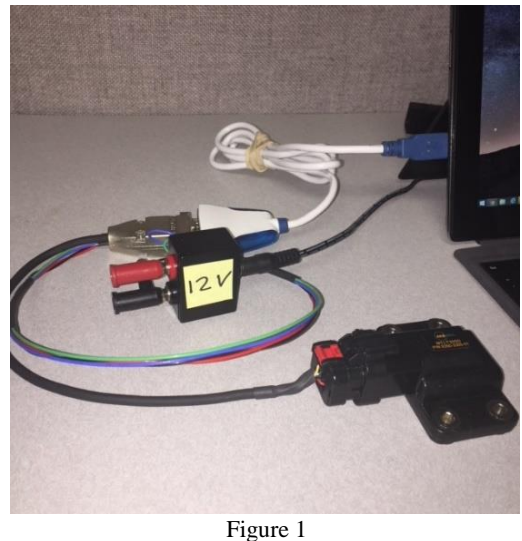

4. Launch Nav-View

a. Verify Connection to MTLT30xD. Bottom ribbon of Nav-View shows connection status. See Figure 2

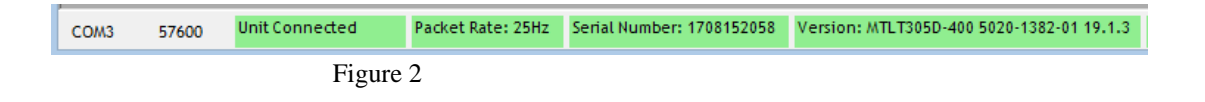

- 5. Click Configuration and select Upgrade Firmware from drop down box.
- 6. Select binary (example "5020-1382-  $01_C_19_1_4$  MTLT305D.bin") for loading into MTLT30xD
- 7. Click Upgrade and wait for process to finish  $(-60s)$

Unit is now upgraded to the new version of Firmware. Connection Ribbon on the bottom of Nav-View will show firmware revision level of the unit.